# WindEye画面操作マニュアル

## 一般社団法人リビングアメニティ協会

トップページ 

### トップページ

- ・窓の熱性能評価プログラムWindEyeを開きます。
- ・計算の流れを示しています。
- ・「ご利用環境について」を確認してください。

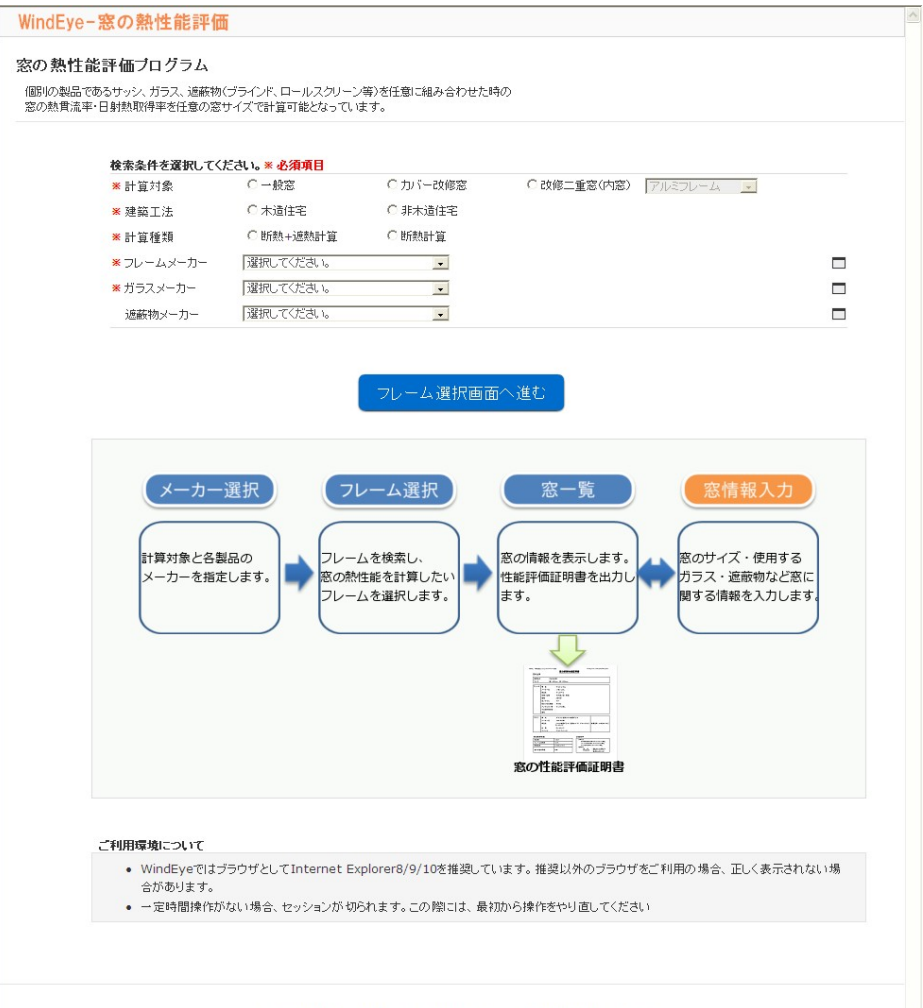

Copyright (C)2009 Association of Living Amenity All Right Reserved

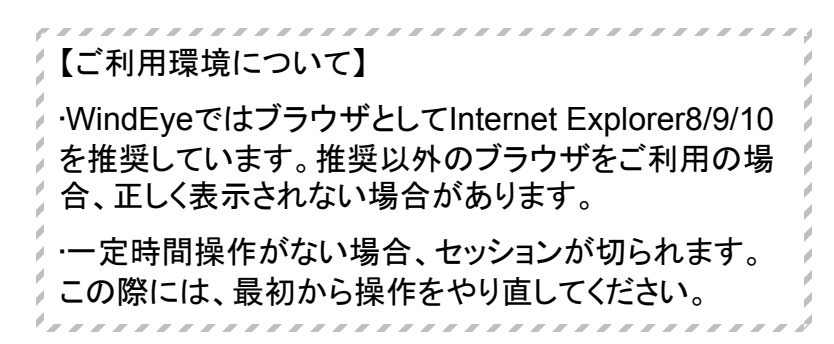

## メーカー選択画面

#### メーカー選択

①[計算対象]、[建築工法]、[計算種類]各項目の選択肢の中から該当するものにチェックをつけます 

②[フレームメーカー]、[ガラスメーカー]、[遮蔽物メーカー]は▼をクリックし一覧から選択します

③[フレーム選択画面へ進む]ボタンを押します ・必須項目に選択漏れがあると先には進めません

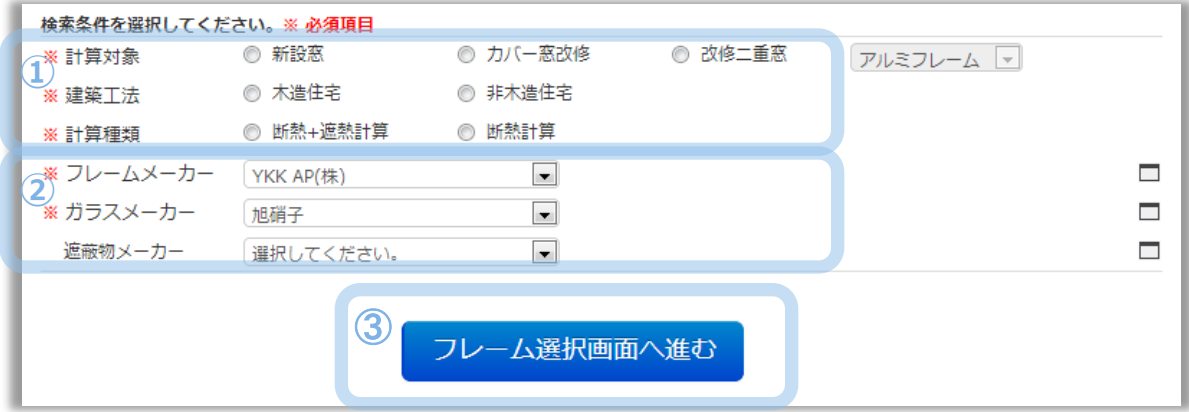

## フレーム選択画面一①絞り込み選択

## フレーム選択

①検索方法を選択します ・3つの検索方法で検索できます 

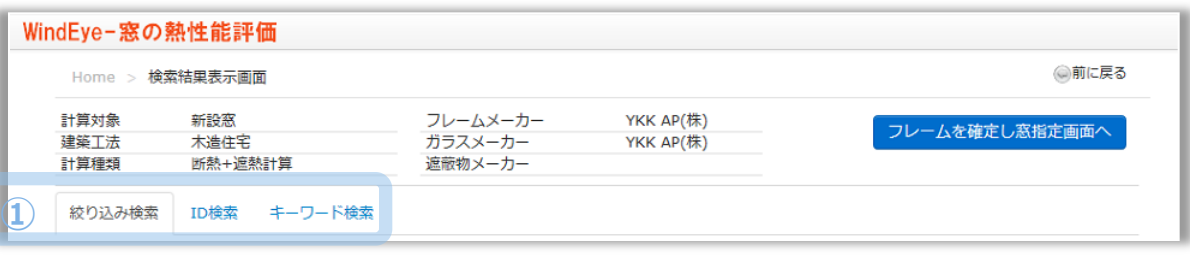

#### 絞り込み検索 項目を選択して絞り込むことができます

①絞り込みしたい項目を指定します

②検索ボタンを押します

- ・検索結果が下に一覧で表示されます
- ・何も指定していない場合はすべての結果が表示されます

③[ ]ボタンを押すと検索結果をCSVファイルで出力できます

- ・開閉形式-チェック項目の中から選択できます (複数選択できます)
- ・窓種-一覧から選択できます
- ・機種-窓種を選択すると指定できます
- ・フレーム材質-一覧から選択できます
- ・窓/テラス-チェックして選択できます
- ・納まり枠の種類-一覧から選択できます

#### ・アングルの種類-一覧から選択できます

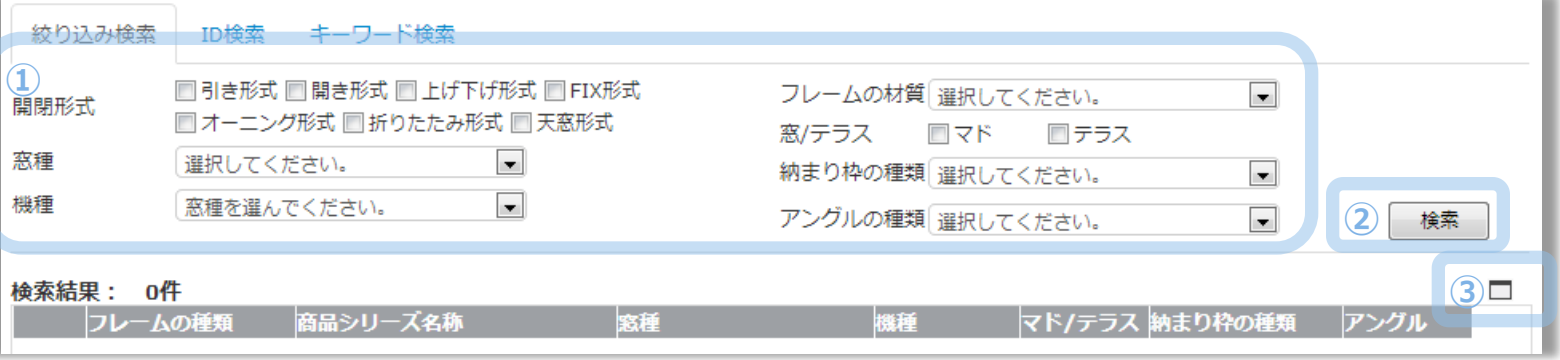

## フレーム選択画面-2ID検索

**ID**検索 IDを指定して検索できます 

①[ID検索]タブをクリックします

②[商品シリーズID]、[窓種ID]、[その他特殊仕様ID]を単体もしくは組み合わせて最大10個まで指定できます

③[検索]ボタンを押して検索を開始します

・検索結果が下に一覧で表示されます

・何も指定していない場合はすべての結果が表示されます 

④[ ]ボタンを押すと検索結果をCSVファイルで出力できます

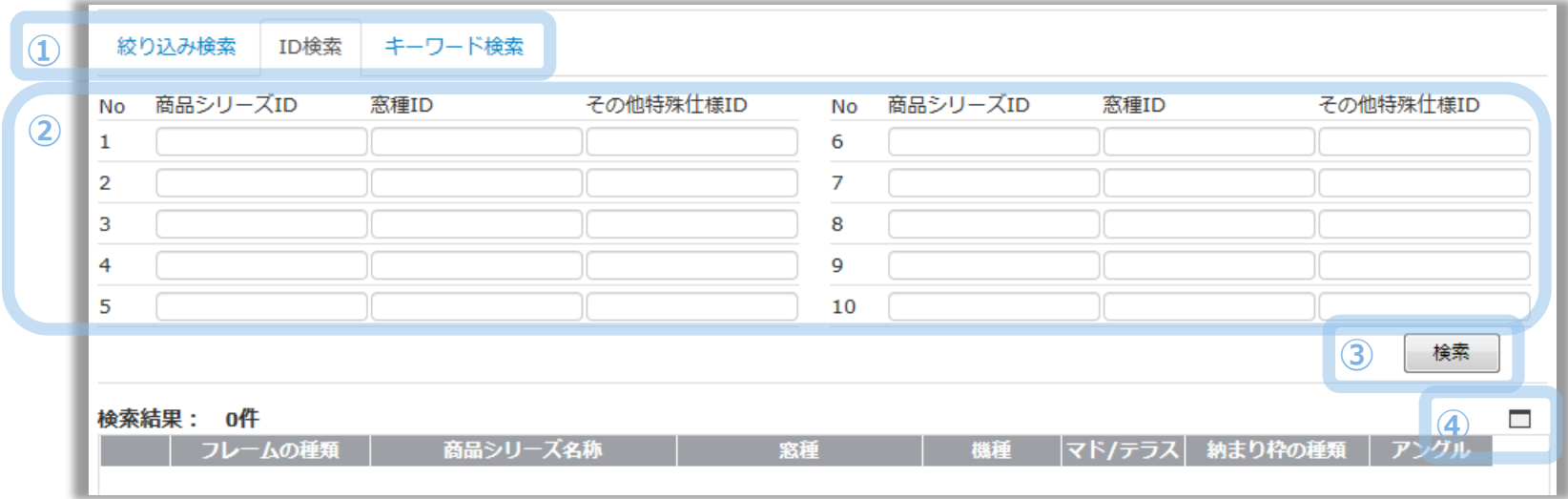

## フレーム選択画面-3キーワード検索

#### キーワード検索 名称のキーワードを指定して検索できます

①[キーワード検索]タブをクリックします

②[商品シリーズ名称]、[窓種名称]、[構成タイプ名称]、[特殊タイプ名称]を各項目5つまで指定できます 

③複数の項目を使って検索する場合は右端の▼で検索条件の[and][or]を選択できます

④[通常検索][あいまい検索]を指定できます ・あいまい検索を指定した場合は各項目1つしか指定できません

⑤[検索]ボタンを押して検索を開始します

・検索結果が下に一覧で表示されます

・何も指定していない場合はすべての結果が表示されます 

⑥[ ]ボタンを押すと検索結果をCSVファイルで出力できます

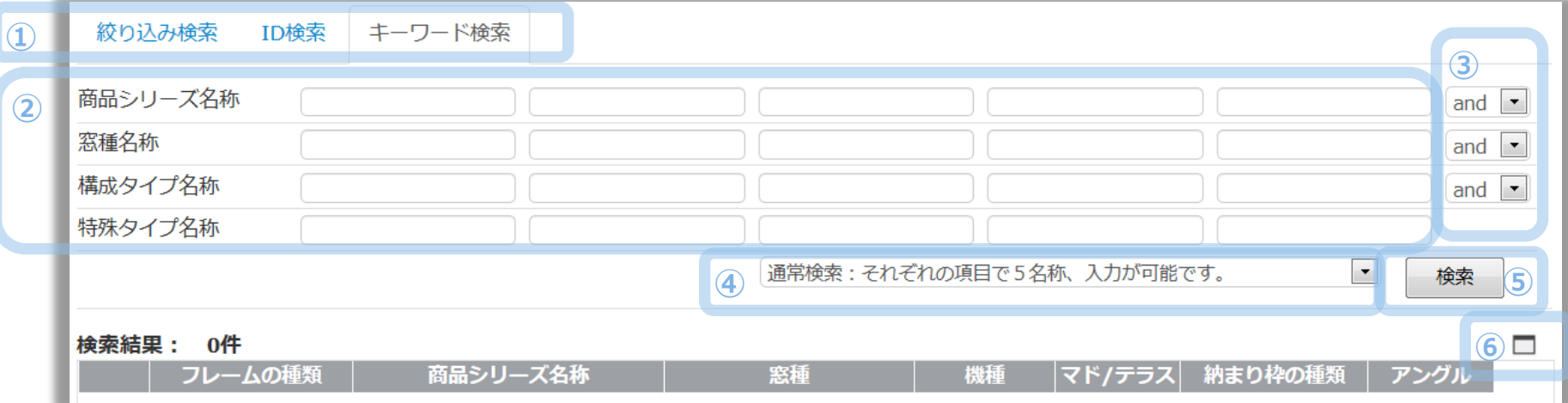

## フレーム選択画面-④計算フレーム確定

#### 計算フレーム確定リスト 検索結果から計算フレームを選択します

①検索結果の一覧から計算したいフレームを選択して[確定]ボタンを押します ・選択されたフレームは[計算フレーム確定リスト]に追加されます

・最大30件まで選択できます

②選択を取り消す場合は[削除]ボタンを押します 

③[フレームのイメージ表示]をチェックすると[窓指定画面]でイメージが表示されます 

④[フレームを確定し窓指定画面へ]ボタンを押します ・[計算フレーム確定リスト]が空の場合は[窓指定画面]に進めません

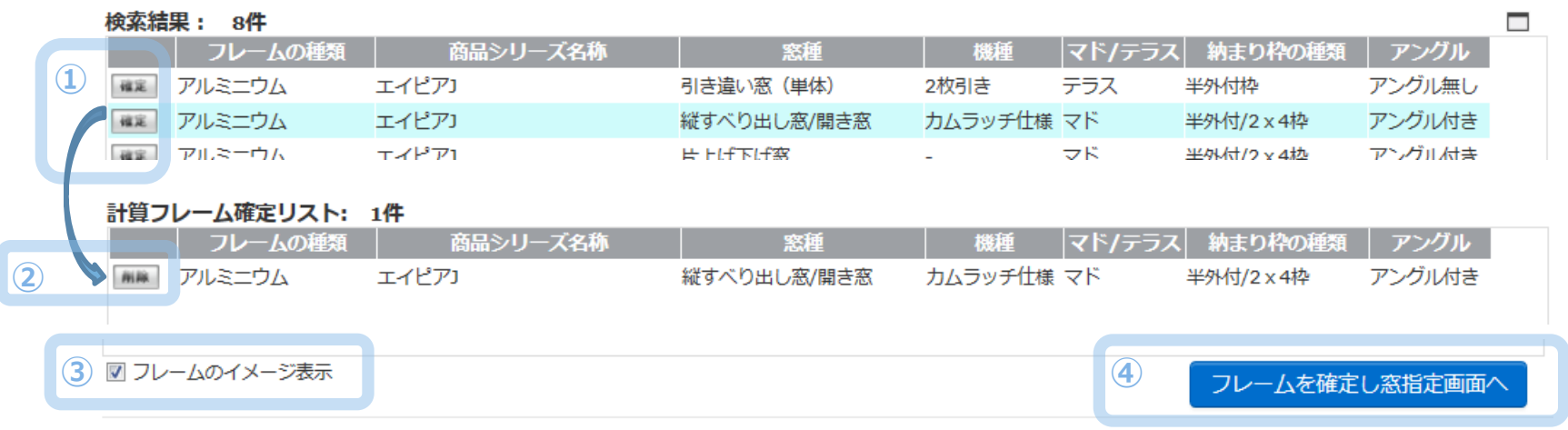

# 窓の指定画面一窓情報編集

### 窓情報編集

①窓情報を編集します

- ・「入力・変更]ボタンー窓情報入力画面に移動します
- ・「削除]ボタンー一覧から削除します
- ・[移動]ボタン-[窓No.編集]から選択したNo.に移動します

・[コピー]ボタン-窓情報をコピーし一覧に追加します 

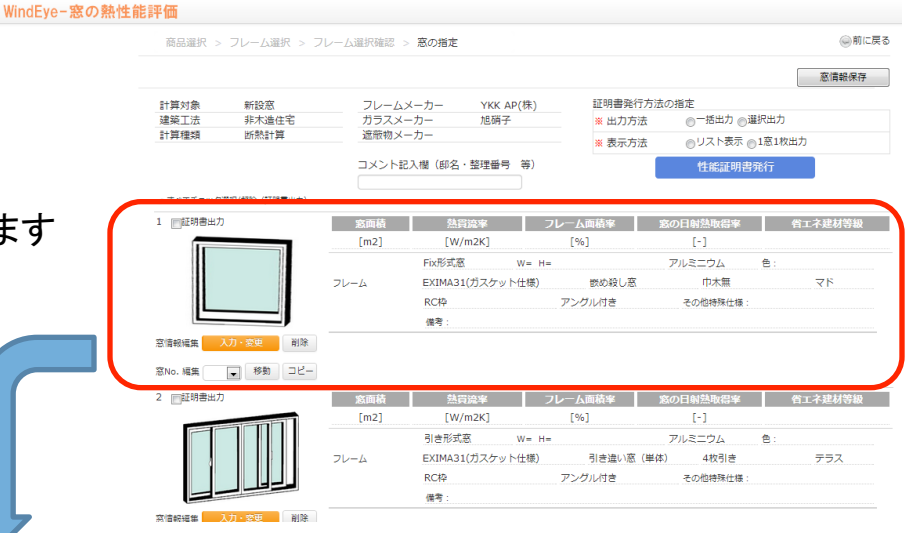

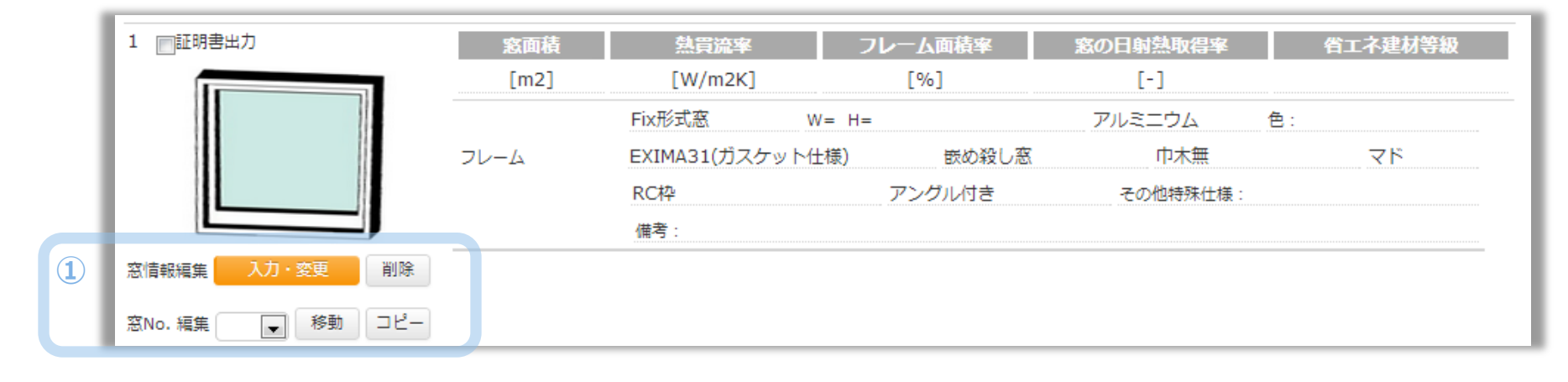

# 窓の指定画面一窓情報 入力画面①

#### WindEye-窓の熱性能評価 窓情報 入力画面 ◎前に戻る 商品選択 > フレーム選択 > フレーム選択確認 > 窓の指定 > 窓情報 入力画面 フレーム変更 反映 ※計算が可能な場合、計算結果が窓指定画面に反映されます。 引き形式窓  $W = H =$ アルミニウム 色:ブロンズ艶 窓 No. 1 ①[変更]ボタンを押します エイピアコ 引き違い窓 (単体) 2枚引き テラス 変更 **①** アングル無し その他特殊仕様: 半外付枠 ・フレーム変更画面が開きます

**②**

フレームを変更し窓入力画面へ

・フレーム選択画面と同じようにフレームを選択しなおすことができます

②フレームを変更したら[フレームを変更し窓入力画面へ]ボタンを押します

## 窓のサイズ指定

①W寸法とH寸法を入力します ・各寸法については解説ボタンから図解を見ることができます 

#### ②[サイズチェック]ボタンを押します

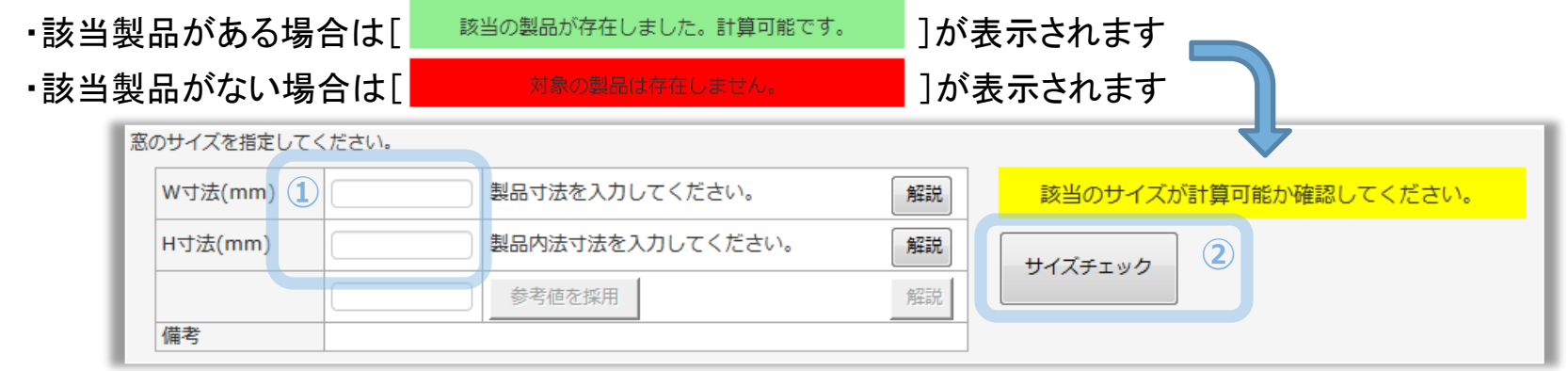

## 窓の指定画面一窓情報 入力画面②

#### フレームの色の選択

①フレームの色を▼クリックし一覧からを選択します

#### ガラス製品の選択

①タイプ・中空層のガス・中空層の厚さを▼クリックし一覧からを選択します

②[検索]ボタンを押します

・上段リストに一覧が表示されます

③製品の対象部を選択します

- ④[↓]ボタン[↑]ボタンで対象に使用されるガラス製品を選択します ・上段リストから商品を選び「↓]ボタンを押すと商品が選択され下段リストに表示されます
- ・下段リストから商品を選び[↑]ボタンを押すと選択が取り消されます

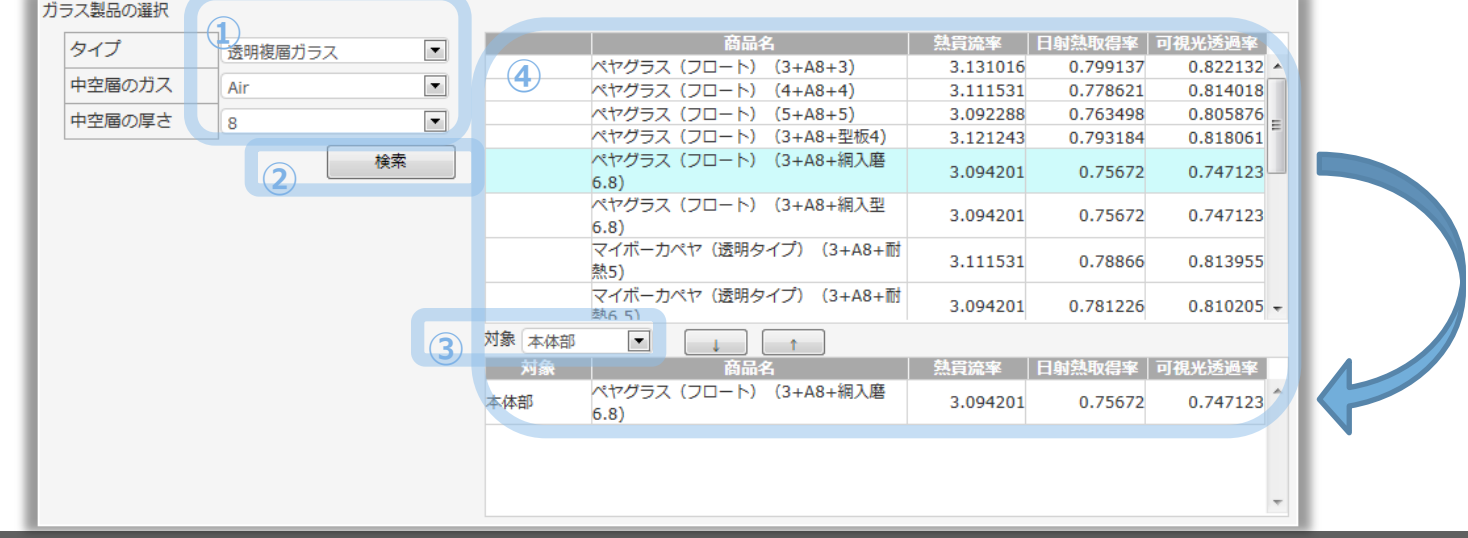

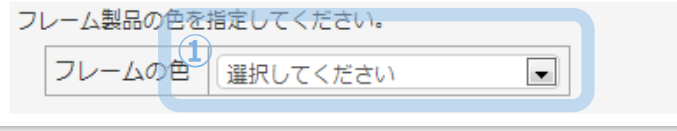

## 窓の指定画面一窓情報 入力画面3

### 付属物の指定

①設置場所・遮蔽物の種類・スラット幅・商品タイプ・商品名を▼をクリックし一覧から選択します

②色柄の選択の[選択]ボタンを押します

③[確定]ボタンを押します

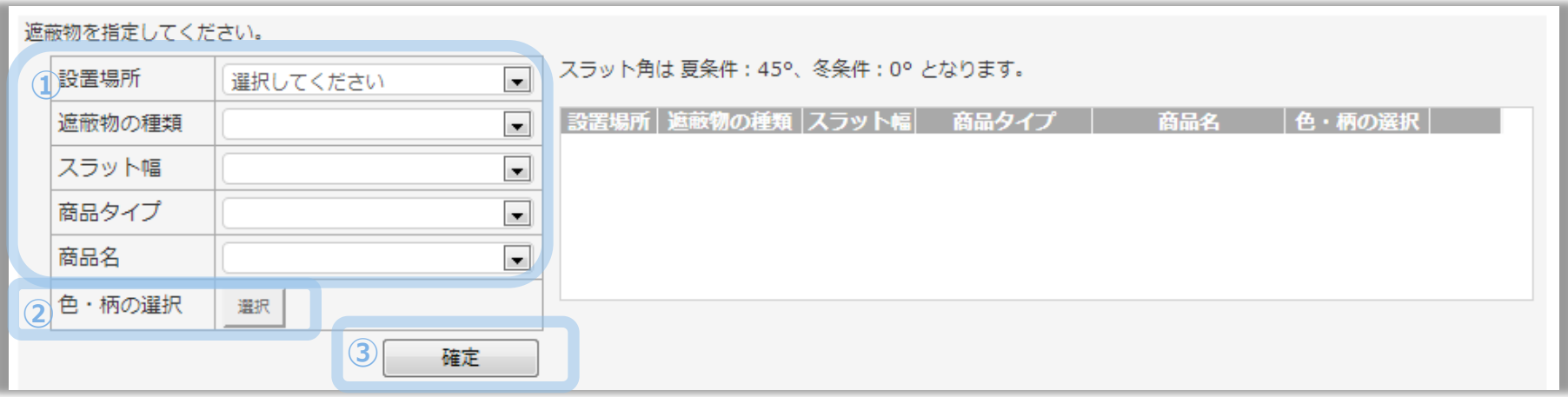

## 窓の指定画面-性能評価証明書発行

#### 性能評価証明書発行

①[窓情報保存]ボタンを押すと現在の窓情報を保存できます 

②証明書にコメントを挿入できます 

③証明書出力にチェックをつけます

・「✓すべてチェック選択]をクリックすると一括で「証明書出力]にチェックをつけることができます

④証明書発行方法を指定します

・[出力方法]と[表示方法]を選択します

・日射熱取得率に建設的に取り付けられない遮蔽物を考慮する場合はチェックをつけます 

⑤[性能証明書発行]ボタンを押します

・性能証明書が発行されます 

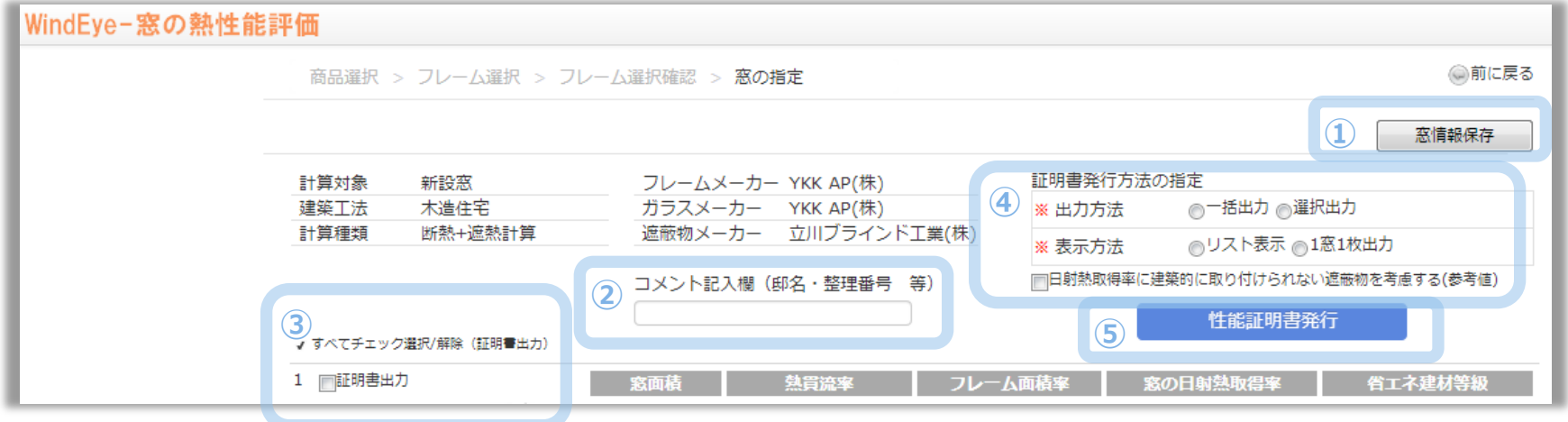